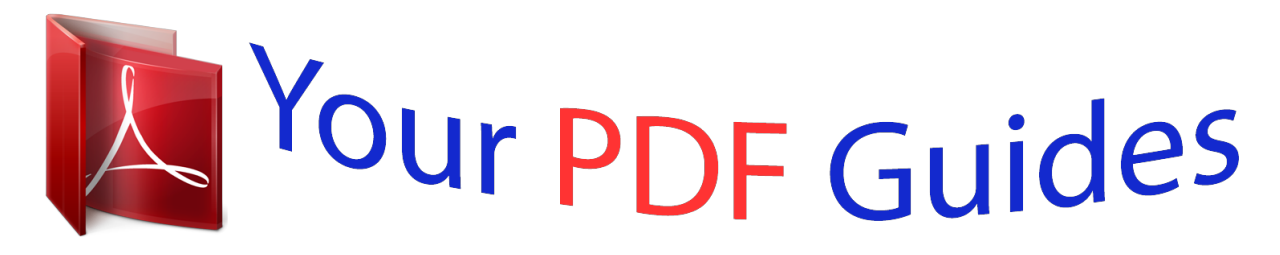

You can read the recommendations in the user guide, the technical guide or the installation guide for EPSON M2410. You'll find the answers to all your questions on the EPSON M2410 in the user manual (information, specifications, safety advice, size, accessories, etc.). Detailed instructions for use are in the User's Guide.

> **User manual EPSON M2410 User guide EPSON M2410 Operating instructions EPSON M2410 Instructions for use EPSON M2410 Instruction manual EPSON M2410**

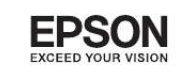

Epson Aculaser M2300/M2310/M2400/M2410 Series

MON-SAS ONEN

## **User's Guide**

*Manual abstract: . . . . . . . . . . . . . . . . . . . . . . . . . . . . . . . . . . . . . . . . . . . . . . . . . . . . . . . . . 11 Important Safety Instructions. . . . . . . . . . . . . . . . . . . . . . . . . . . . . . . . . . . . . . . . . . . . . . . . . . . . . . . . . . . . 11 Setting up the printer. . . . . . . . . . . . . . . . . . . . . . . . . . . . . . . . . . . . . . . . . . . . . . . . . . . . . . . . . . . . . . . 11 Finding the place for the printer. . . . . . . . . . . . . . . . . . . . . . . . . . . . . . . . . . . . . . . . . . . . . . . . . . . . . . 13 Using the printer. . . . . . . . . . . . . . . . . . . . . . . . . . . . . . . . . . . . . . . . . . . . . . . . . . . . . . . . . . . . . . . . . . . 14 Handling consumable products and maintenance parts. . . . . . . . . . . . . . . . . . . . . . . . . . . . . . . . . . . 15 Safety Information. . . . . . . . . . . . . . . . . . . . . . . . . . . . . . . . . . . . . . . . . . . . . . . . . . . . . .*

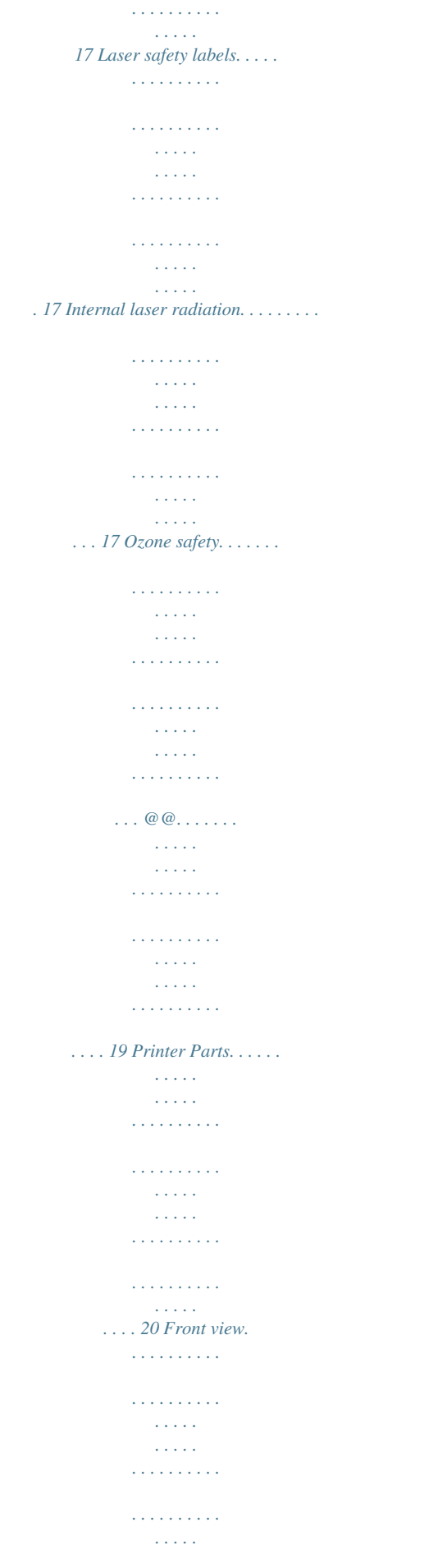

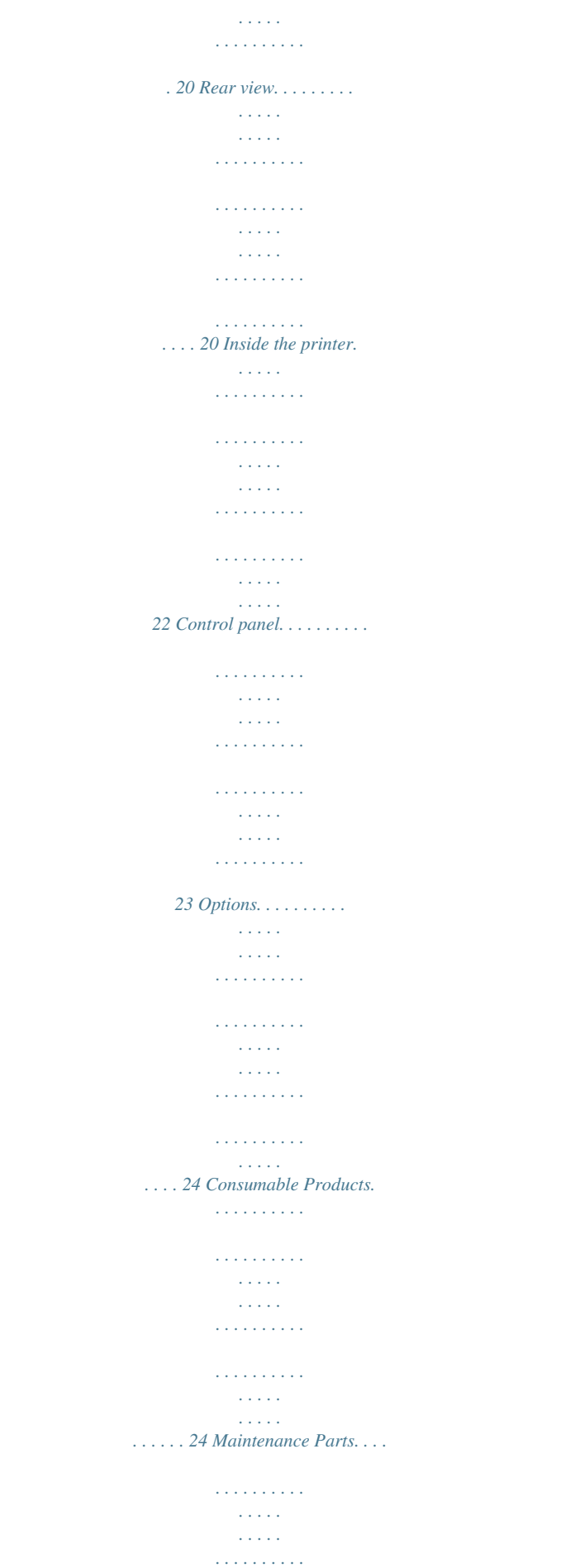

 $\sim$  . . . . . . . . . .  $\sqrt{1+\sqrt{1+\epsilon}}$  $\sim 1.1$  .  $\mathcal{L}$  . The set of the set of  $\mathcal{L}$ ...... 25 Chapter 2 Printing Tasks Loading Paper into Your Printer....  $\sim$  10  $\sim$  10  $\sim$  $\sim$  10  $\sim$  10  $\sim$  $\overline{1}$  ,  $\overline{1}$  ,  $\overline{1}$  ,  $\overline{1}$  ,  $\overline{1}$  ,  $\overline{1}$  $\mathcal{L}$  . The second second  $\sim$  , , , , ,  $\sim$  , , , ,  $\sim$  . . . . . . . . .  $\ldots$  26 MP tray.  $\ldots$ .  $\sim$  10  $\sim$  10  $\sim$  $\sim 1.1\, \rm{km}$  $\mathcal{L}$  . The second second  $\alpha$  ,  $\alpha$  ,  $\alpha$  ,  $\alpha$  ,  $\alpha$  $\mathcal{L}$  . The second second  $\mathcal{L}$  . The set of  $\mathcal{L}$  is a set of  $\sim$  , , , , ,  $\ldots @ @.$  $\mathcal{L}$  . The second second  $\sim 1.1\, \rm{km}$  $\sim$  10  $\sim$  10  $\sim$  $\alpha$  ,  $\alpha$  ,  $\alpha$  ,  $\alpha$  ,  $\alpha$  $\sim$  . . . . . . . . .  $\sim$  100  $\sim$ .30 Selecting and Using Print Media....  $\sim$  . . . . . . . . .  $\sim$  . . . . . . . . .  $\sim$  10  $\sim$  10  $\sim$  $\sim$  10  $\sim$  10  $\sim$  $\sim$  . . . . . . . . .  $\sim$  100 km and 100 km and 100 km and 100 km and 100 km and 100 km and 100 km and 100 km and 100 km and 100 km and 100 km and 100 km and 100 km and 100 km and 100 km and 100 km and 100 km and 100 km and 100 km and 100 km  $\ldots$  33 Labels.  $\sim$  10  $\sim$  10  $\sim$  $\sim$  100 km and 100 km and 100 km and 100 km and 100 km and 100 km and 100 km and 100 km and 100 km and 100 km and 100 km and 100 km and 100 km and 100 km and 100 km and 100 km and 100 km and 100 km and 100 km and 100 km  $\sim$  . . . . . . . . .  $\sim$  -  $\sim$  -  $\sim$ **Contract**  $\mathcal{L}$  . The second second  $\alpha$  ,  $\alpha$  ,  $\alpha$  ,  $\alpha$  ,  $\alpha$  $\sim$  10  $\sim$  10  $\sim$  $\sim 1.1$  ,  $\sim$  $\mathcal{L}$  . The set of  $\mathcal{L}$  is  $\mathcal{L}$ 33 Envelopes.........  $\sim 1.1$  .  $\sim$  $\sqrt{1+\sqrt{1+\epsilon}}$  $\mathcal{L}$  . The set of the set of  $\mathcal{L}$  $1.1.1.1.1.1.1.1$ 

**Contract**  $\sim 1.1\, \rm{km}$  $\mathcal{L}$  . The second second  $1.1.1.1.1.1.1.1$  $\ldots$  34 Thick paper. .  $\sim 1.1$  ,  $\sim 1$  $\sim$  . . . . . . . . .  $\sim$  100 km s  $\sim$  100 km s  $^{-1}$  $\sim$  10  $\sim$  10  $\sim$  $\langle\ldots\rangle$  .  $\mathcal{L}$  . The set of  $\mathcal{L}$  is  $\mathcal{L}$  $\mathcal{L}$  . The set of the set of  $\mathcal{L}$  $\sim$  100 km s  $^{-1}$  $\sim 1.1\pm1.1$  $\ldots$  34 Semi-thick paper.  $\ldots$ .  $\mathcal{L}$  . The second second  $\sim 1.1\, \rm{km}$  $\sim$  ,  $\sim$  ,  $\sim$  $\alpha$  ,  $\alpha$  ,  $\alpha$  ,  $\alpha$  ,  $\alpha$  $\sim$  . The second second  $\sim$  10  $\sim$  10  $\sim$  $\sim 1.1\, \rm{km}$  $\mathcal{L}$  . The second second  $.35$  Transparencies. . . . . . . . . .  $\sim$  10 km s  $^{-1}$  $\sim 1.1\, \rm{km}$  $\sim$  . . . . . . . . .  $\mathcal{L}$  . The set of  $\mathcal{L}$  is a set of  $\sim$  100 km s  $^{-1}$  $\sim 1.1$  .  $\mathcal{L}$  . The set of the set of  $\mathcal{L}$  $\ldots \ldots \ldots$  35 Custom paper size.  $\sim 1.1\, \rm{km}$  $\sim 1.1$  ,  $\sim$  $\sim$  . . . . . . . . .  $\sim$  100 km s  $\sim$  100 km s  $^{-1}$  $\langle \ldots \rangle$  $\sim 1.1\, \rm{km}$  $\mathbb{R}$  . The set is a set if  $\mathcal{L}$  . The second second  $\sim 1.1$  ,  $\sim$ 36 Cancelling a Print Job.....  $\sim$  . . . . . . . . .  $\mathcal{L}$  . The set of  $\mathcal{L}$  is  $\mathcal{L}$  $\sim$  ,  $\sim$  ,  $\sim$  $\sim$  $\mathbb{R}^2$  ,  $\mathbb{R}^2$  ,  $\mathbb{R}^2$  ,  $\mathbb{R}^2$  ,  $\mathbb{R}^2$  $\mathcal{L}$  . The set of  $\mathcal{L}$  is  $\mathcal{L}$  $\sim$  100 km s  $^{-1}$ **Service**  $\ldots$  37 From the printer.  $\ldots$ .  $\mathcal{L}$  . The set of the set of  $\mathcal{L}$  $\sim$  ,  $\sim$  ,  $\sim$  $\sqrt{1+\sqrt{1+\epsilon}}$ 

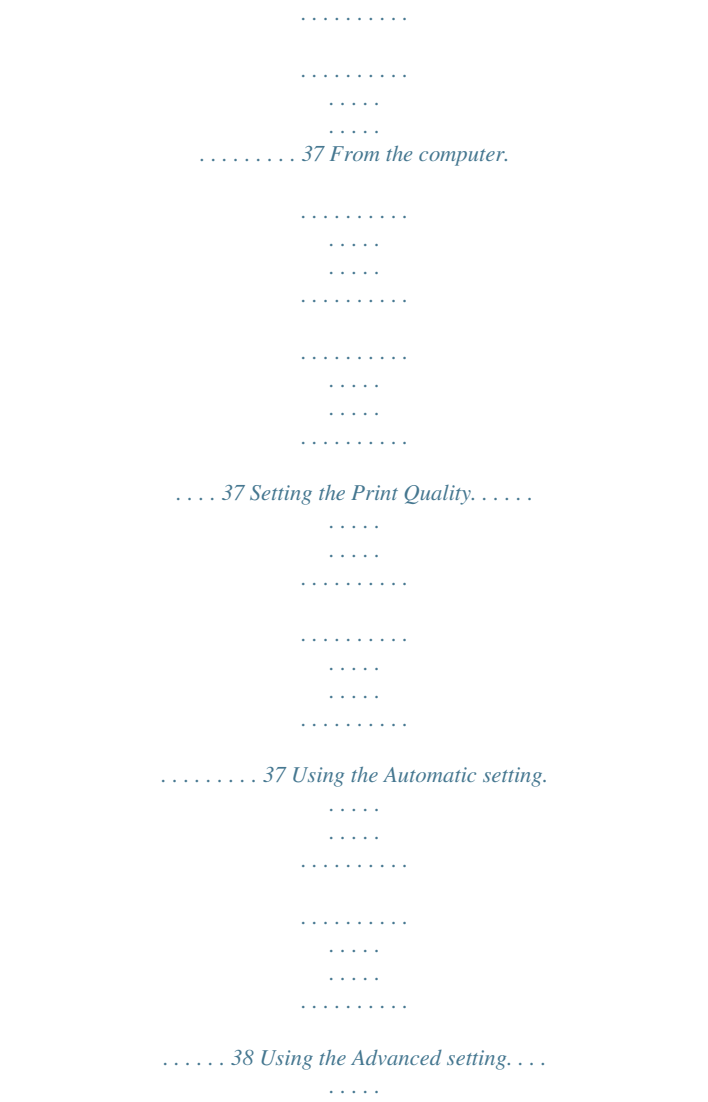

 $\sim$  ,  $\sim$  ,  $\sim$  $\overline{1}$  ,  $\overline{1}$  ,  $\overline{1}$  ,  $\overline{1}$  ,  $\overline{1}$  ,  $\overline{1}$  $\sim$  . . . . . . . . .  $\sim$  1444. $\sim$  $\sim 1.1\, \rm{km}$  $\sim$  . The second second

## .... 39 Customizing print settings......

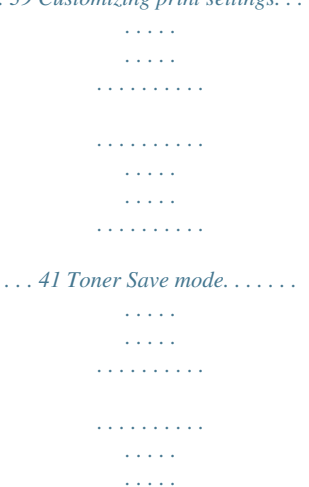

 $\mathcal{L}$  . The set of the set of  $\mathcal{L}$ 

......... 43 Setting the Advanced Layout. ilian. **Service**  $\mathcal{L}$  . The second second  $\sim$  . The second second  $\sim 1.1$  ,  $\sim$  $\sim$  100  $\sim$  $\mathcal{L}$  . The set of  $\mathcal{L}$  is a set of  $\mathcal{L}$  . The set of  $\mathcal{L}$  is  $\mathcal{L}$ 44 Duplex printing.....  $\sim$  100 km s  $^{-1}$  $\alpha$  ,  $\alpha$  ,  $\alpha$  ,  $\alpha$  ,  $\alpha$  $\sim$  100 km s  $\sim$  100 km s  $^{-1}$  $\sim$  10 km s  $^2$  $\sim$  10  $\sim$  10  $\sim$  $\mathcal{L}$  . The set of  $\mathcal{L}$  is a set of  $\mathcal{L}$  . The set of the set of  $\mathcal{L}$  $\sim$  ,  $\sim$  ,  $\sim$ ... 44 Modifying the print layout. .  $\sim$  . The second second  $\sim$  100 km s  $\sim$  100 km s  $^{-1}$  $\sim$  100  $\sim$  $\sim 1.1\, \rm{km}$  $\mathcal{L}$  . The second second  $\alpha$  ,  $\alpha$  ,  $\alpha$  ,  $\alpha$  ,  $\alpha$ **Service**  $\ldots$  45 Resizing printouts...  $\sim$  100 km and 100 km at  $\sim$  $\sim$  100 km s  $\sim$  100 km s  $^{-1}$  $\sim 1.1\, \rm{km}$  $\langle\ldots\rangle$  .  $\mathbb{R}^2$  ,  $\mathbb{R}^2$  ,  $\mathbb{R}^2$  ,  $\mathbb{R}^2$  ,  $\mathbb{R}^2$  $\overline{1}$  ,  $\overline{1}$  ,  $\overline{1}$  ,  $\overline{1}$  ,  $\overline{1}$  ,  $\overline{1}$  $\sim$  1000  $\mu$  $\sim$  10  $\sim$  10  $\sim$ ... 47 Printing watermarks.......  $\sim$  100 km and 100 km and 100 km and 100 km and 100 km and 100 km and 100 km and 100 km and 100 km and 100 km and 100 km and 100 km and 100 km and 100 km and 100 km and 100 km and 100 km and 100 km and 100 km and 100 km  $\sim 1.1$  ,  $\sim$  $\sim$  ,  $\sim$  ,  $\sim$  $\alpha$  ,  $\beta$  ,  $\beta$  ,  $\beta$  ,  $\beta$  $\mathcal{L}$  . The second second  $\sim$  100 km s  $^{-1}$ **Carl Carl** .......49 Printing headers and footers...  $\alpha$  ,  $\alpha$  ,  $\alpha$  ,  $\alpha$  ,  $\alpha$  $\sim$  ,  $\sim$  ,  $\sim$  $\sim$  , , , ,  $\mathcal{L}$  . The second second  $\mathcal{L}$  . The set of  $\mathcal{L}$  is a set of  $\sim$  10  $\sim$  10  $\sim$ **Contract**  $\ldots$  53 Printing with an overlay.....  $\mathcal{L}$  . The set of the set of  $\mathcal{L}$  $\sim 1.1\, \rm{km}$ 

*. . . . . . . . . . . . . . . . . . . . . . . . . . . . . . . . . . . . . . . . 55 Printing Web Pages to Fit Your Paper Size. . . . . . . . . . . . . . . . . . . . . . . . . . . . . . . . . . . . . . . . . . . . . . . . . . 58 Chapter 3 Installing Options Optional Paper Cassette Unit. . . . . . . . . . . . . . . . . . . . . . . . . . . . . . . . . . . . . . . . . . . . . . . . . . . . . . . . . . . . . 59 Handling precautions. . . . . . . . . . . . . . . . . . . . . . . . . . . . . . . . . . . . . . . . . . . . . . . . . . . . . . . . . . . . . . . 59 Installing the optional paper cassette unit. . . . . . . . . . . . . . . . . . . . . . . . . . . . . . . . . . . . . . . . . . . . . . 59 Removing the optional paper cassette unit. . . . . . . . . . . . . . . . . . . . . . . . . . . . . . . . . . . . . . . . . . . . . . 63 Memory Module. . . . . . . . . . . . . . . . . . . . . . . . . . . . . . . . . . . . . . . . . . . . . . . . . . . . . . . . . . . . . . . . . . . . . . . 63 Installing a memory module. . . . . . . . . . . . . . . . . . . . . . . . . . . .*

*. . . . . . . . . . . . . . . . . . . . . . . . . . . . . 63 Removing a memory module. . . . . . . . . . . . . . . . . . . . . . . . . . . . . . . . . . . . . . . . . . . . . . . . . . . . . . . . . @@. . . . . . . . . . . . . . . . . . . . . . . . . . . . . . . . . . . . . . . . . . . . . . . . . . . . . . . . 68 Contents 3 Epson AcuLaser M2300/M2310/M2400/M2410 Series User's Guide Replacement Messages. . . . . . . . . . . . . . . . . . . . . . . . . . . . . . . . . . . . . . . . . . . . . . . . . . . . . . . . . . . . . . . . . . 68 Chapter 5 Cleaning and Transporting the Printer Cleaning the Printer. . . . . . . . . . . . . . . . . . . . . . . . . . . . . . . . . . . . . . . . . . . . . . . . . . . . . . . . . . . . . . . . . . . . 71 Cleaning the pickup roller. . . . . . . . . . . . . . . . . . . . . . . . . . . . . . . . . . . . . . . . . . . . . . . . . . . . . . . . . . . 71 Cleaning inside the printer. . . . . . . . . . . . . . . . . . . . . . . . . . . . . . . . . . . . . . . . . . . . . . . . . . . . . . . . . . . 73 Transporting the Printer. . . . . .*

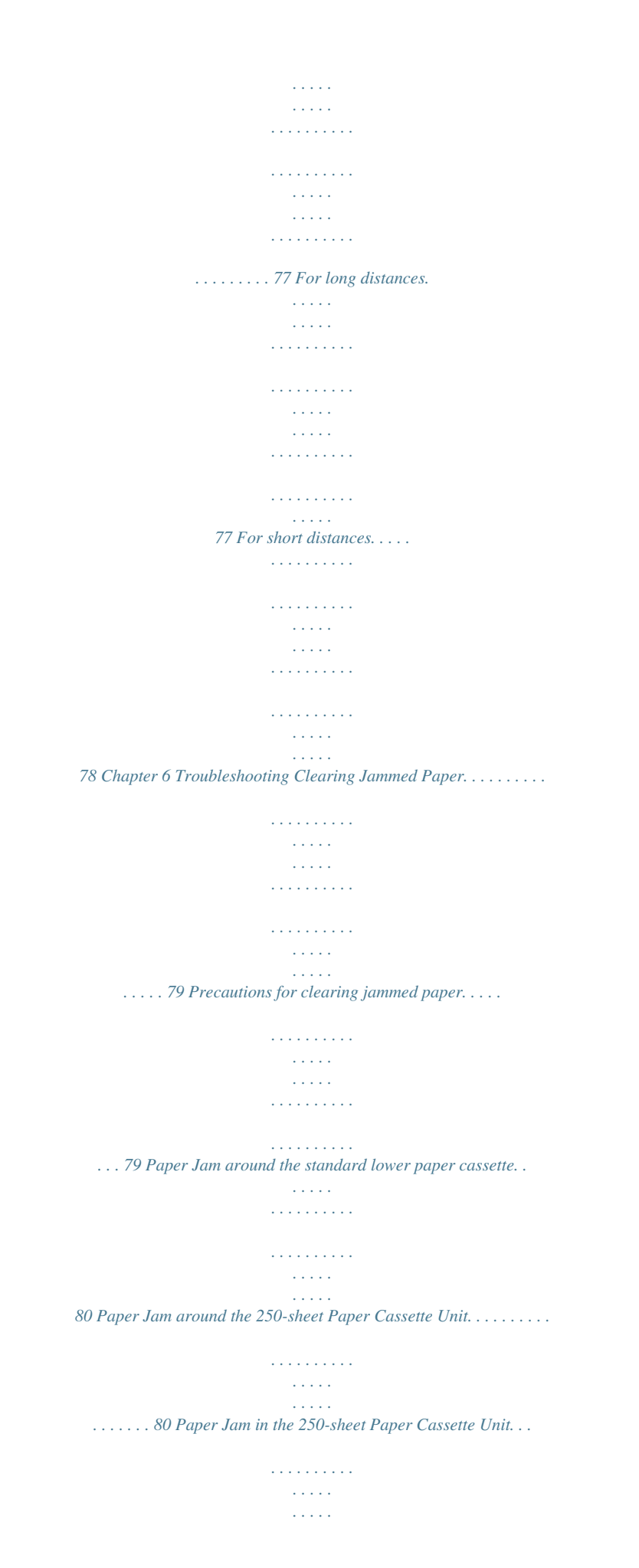

*. . . . . . . . . . . . . . . . . . 81 Paper Jam inside the printer. . . . . . . . . . . . . . . . . . . . . . . . . . . . . . . . . . . . . . . . . . . . . . . . . . . . . . . . . 82 Paper Jam around the MP tray. . . . . . . . . . . . . . . . . . . . . . . . . . . . . . . . . . . . . . . . . . . . . . . . . . . . . . .*

*86 Paper Jam around the rear cover. . . . . . . . . .*

*. . . . . . . . . . . . . . . . . . . . . . . . . . . . . . . . . . . . . . . . . . . . 91 Paper Jam around the DM tray. . . . . . . . . . . . . . . . . . . . . . . . . . . . . . . . . . . . . . . . . . . . . . . . . . . . . . . 92 Printing a Status Sheet. . . . . . . . . . . . . . . . . . . . . . . . . . . . . . . . . . . . . . . . . . . . . . . . . . . . . . . . . . . . . . . . . . 93 Operational Problems. . . . . . . . . . . . . . . . . . . . . . . . . . . . . . . . . . . . . . . . . . . . . . . . . . . . . . . . . . . . . . . . . . . 94 The Ready light does not turn on. . . . . . . .*

> *. . . . . . . . . . . . . . . . . . . .*

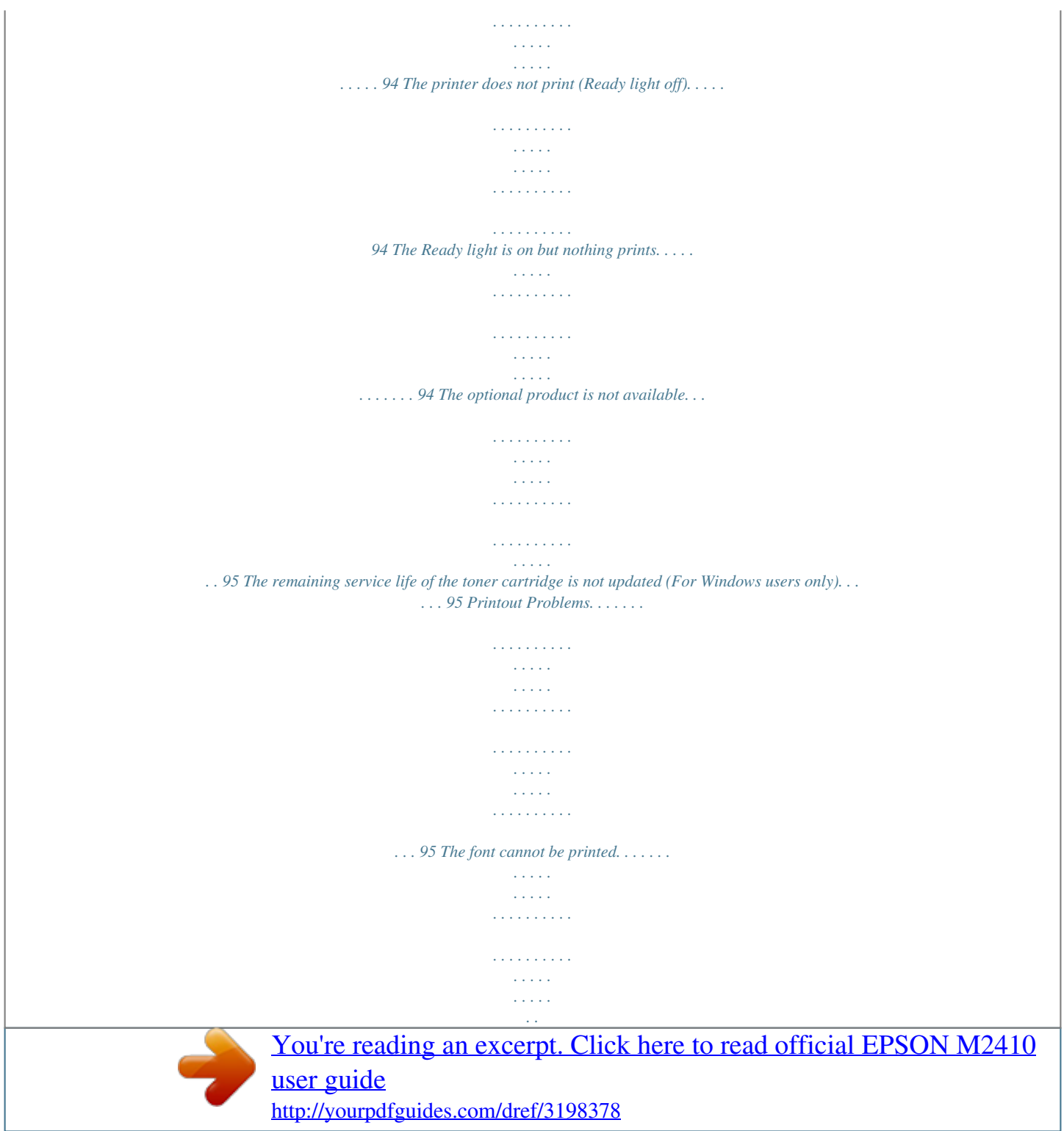

 *. . . . . . . . . 95 Printout is garbled. . . . . . . . . . . . . . . . . . . . . . . . . . . . . . . . . . . . . . . . . . . . . . . . . . . . . . . . . . . . . . . . . 96 The printout position is not correct. . . . . . . . . . . . . . . . . . . . . . . . . . . . . . . . . . . . . . . . . . . . . . . . . . . 96 Graphics do not print correctly. . . . . . . . . . . . . . . . . . . . . . . . . . . . . . . . . . . . . . . . . . . . . . . . . . . . . . . 96 Print Quality Problems. . . . . . . . . . . . . . . . . . . . . . . . . . . . . . . . . . . . . . . . . . . . . . . . . . . . . . . . . . . . . . . . . . 97 The background is dark or dirty. . . . . . . . . . . . . . . . . . . . . . . . . . . . . . . . . . . . . . . . . . . . . . . . . . . . . . 97 White dots appear in the printoutms (Epson AcuLaser M2400/M2410 series only). . . . . . . . . 113 The printer does not print. . . . . . . . . . . . . . . . . . . . . . . . . . . . . . . . . . . . . . . . . . . . . . . . . . . . . . . . . . @@. . . . . . . . . . . . . . . . . . . . . . . . . . . . . . .*

 $\begin{array}{cccccccccccccc} \multicolumn{2}{c}{} & \multicolumn{2}{c}{} & \$  $\sim$  , , , ,  $\sim 1.1$  .  $\mathcal{L}$  . The second second  $\sim$  . The second second .. 113 The font on the printout is different fro...  $\sim$  100 km s  $^{-1}$  $\mathbb{R}$  ,  $\mathbb{R}$  ,  $\mathbb{R}$  ,  $\mathbb{R}$  ,  $\mathbb{R}$  $\mathcal{L}$  . The set of the set of  $\mathcal{L}$  $\langle\ldots\rangle$  .  $\sim 1.1$  . ...... 154 Standard and approvals....  $\mathcal{L}$  . The set of  $\mathcal{L}$  is  $\mathcal{L}$  $\sim$  10 km s  $^2$  $\sim$   $\sim$   $\sim$   $\sim$  $\mathcal{L}$  . The set of  $\mathcal{L}$  is a set of  $\mathcal{L}$  . The set of the set of  $\mathcal{L}$  $\sim$  ,  $\sim$  ,  $\sim$ **Service**  $\ldots \ldots$  155 Interfaces...  $\sim$  . . . . . . . . .  $\sim$  , , , , ,  $\sim 1.1$  ,  $\sim$  $\mathcal{L}$  . The second second  $\alpha$  ,  $\alpha$  ,  $\alpha$  ,  $\alpha$  ,  $\alpha$  $\sim$  , , , , ,  $\sim 1.1\, \rm{km}$  $\mathcal{L}$  . The set of the set of  $\mathcal{L}$  $\mathcal{L}$  . The second second  $\ldots$  155 USB interface...  $\sim$  100  $\sim$  $\mathbb{R}$  . The set is a set if  $\sim$  . . . . . . . . .  $\sim 1.1$  ,  $\sim$  $\sim$  10  $\sim$  10  $\sim$  $\mathbb{R}$  , and  $\mathbb{R}$  , and  $\mathbb{R}$  $\sim$  . The second second  $\sim$  $\sim 1.1\, \rm{km}$  $\sim$   $\sim$   $\sim$   $\sim$ . 155 Ethernet interface.........  $\sim$  . The second second  $\sim$  10  $\sim$  10  $\sim$  $\sim$  10  $\sim$  10  $\sim$  $\mathcal{L}$  . The set of the set of  $\mathcal{L}$  $\mathcal{L}$  is a distance of  $\mathcal{L}$  $\sim$  10  $\sim$  10  $\sim$ **Service**  $\ldots \ldots$  156 Options...  $\sim$  100 km s  $\sim$  100 km s  $^{-1}$  $\sim$  , , , , , **Contract**  $\mathcal{L}$  . The second second  $\mathcal{L}$  . The set of the set of  $\mathcal{L}$  $\sim 1.1\, \rm{km}$ 

**Service**  $\mathcal{L}$  . The second second  $\mathcal{L}$  . The second second .... 156 Optional paper cassette unit.  $\sim$  144.45  $\mu$  $1.1111111111$  $\sim$  . . . . . . . . .  $\sim$  , , , , ,  $\sim$  10  $\sim$  10  $\sim$  $\mathcal{L}$  . The second set  $\mathcal{L}$ . . . . . . . . . . 156 Memory modules.....  $\sim 1.14\, \rm{km}$  $\mathcal{L}$  ,  $\mathcal{L}$  ,  $\mathcal{L}$  ,  $\mathcal{L}$  ,  $\mathcal{L}$  ,  $\mathcal{L}$  $\sim$  100 km s  $\sim$  100 km s  $^{-1}$  $\sim 1.1\, \rm{km}$  $\sim 1.1\, \rm{km}$  $\alpha$  ,  $\alpha$  ,  $\alpha$  ,  $\alpha$  ,  $\alpha$  $\sim$  . . . . . . . . . . **Section** 156 Consumable Products.....  $\sim$  100 km s  $\sim$  100 km s  $^{-1}$  $\sim$  . . . . . . . . .  $\sim 1.1\, \rm{km}$  $\sim$  , , , ,  $\mathcal{L}$  . The set of the set of  $\mathcal{L}$  $\sim$  . The second second  $\sim$  14  $\sim$  14  $\sim$  $\sim$  . . . . . 157 Toner cartridge/Return toner cartridge.........  $\mathbb{R}^2$  ,  $\mathbb{R}^2$  ,  $\mathbb{R}^2$  ,  $\mathbb{R}^2$  ,  $\mathbb{R}^2$  $\sim$  10  $\sim$  10  $\sim$  $\sim$  100  $\sim$  $\sim$  . . . . . . . . . ........ 157 Maintenance Parts..  $\sim 1.1\, \mathrm{km}$  $\sim 1.1\, \rm{km}$  $\sim$  100 km and 100 km and 100 km and 100 km and 100 km and 100 km and 100 km and 100 km and 100 km and 100 km and 100 km and 100 km and 100 km and 100 km and 100 km and 100 km and 100 km and 100 km and 100 km and 100 km  $\alpha$  ,  $\beta$  ,  $\beta$  ,  $\beta$  ,  $\beta$  $\sim 1.1\pm 1.1$  $\sim 1.1\, \mathrm{km}$  $\mathcal{L}$  ,  $\mathcal{L}$  ,  $\mathcal{L}$  ,  $\mathcal{L}$  ,  $\mathcal{L}$  ,  $\mathcal{L}$  $\sim$  . . . . . . . . . .  $\sim 1.1\, \mathrm{km}$  $\ldots$  157 Maintenance unit.  $\ldots$  $\sim$  . . . . . . . . .  $\sim$  . . . . . . . . . .  $\sim 1.1\, \rm{km}$  $\sim$  10  $\sim$  10  $\sim$  $\mathcal{L}$  . The set of  $\mathcal{L}$  is a set of  $\mathcal{L}$  . The second second  $\sim 1.1\, \rm{km}$  $\sim 1.1$  ,  $\sim$  $\ldots @ @ \ldots \ldots$ 

 $\sim$  100 km s  $\sim$  100 km s  $^{-1}$  $\sqrt{1+\sqrt{1+\epsilon}}$  $\sim 1.1$  .  $\mathcal{L}$  . The set of the set of  $\mathcal{L}$  $1.1111111111$  $\sim$  14  $\sim$  14  $\sim$  $\sim$  10  $\sim$  10  $\sim$ ... 158 Before Contacting Epson.......  $\mathcal{L}$  . The second second  $\sim$  , , , , ,  $\sim$  , , , ,  $\sim$  . . . . . . . . .  $\mathcal{L}$  ,  $\mathcal{L}$  ,  $\mathcal{L}$  ,  $\mathcal{L}$  ,  $\mathcal{L}$  $\sim$  100 km s  $^{-1}$  $\sim 1.1\, \rm{km}$ .. 158 Help for Users in Europe........  $\alpha$  ,  $\alpha$  ,  $\alpha$  ,  $\alpha$  ,  $\alpha$  $\sim$  10  $\sim$  10  $\sim$  $\sim 1.1$  ,  $\sim$  $\mathcal{L}$  . The second second  $\mathcal{L}$  . The set of  $\mathcal{L}$  is a set of  $\sim 1.1$  ,  $\sim 1$ الأبادي . 158 Help for Users in Singapore........  $\mathcal{L}$  . The set of  $\mathcal{L}$  is  $\mathcal{L}$  $\sim 1.1\, \rm{km}$  $\sim 1.1$  ,  $\sim$  $\alpha$  ,  $\alpha$  ,  $\alpha$  ,  $\alpha$  ,  $\alpha$  $\sim$  100 km s  $\sim$  100 km s  $^{-1}$  $\sim$  1000  $\pm$ ... 158 Help for Users in Thailand...  $\sim$  . . . . . . . . .  $\langle\ldots\rangle$  . In the set of  $\bar{\mathcal{E}}$  $\sim$  10  $\sim$  10  $\sim$  $\sim$  , , , ,  $\sim$  . . . . . . . . .  $\mathcal{L}$  . The set of the set of  $\mathcal{L}$  $\epsilon$  ,  $\epsilon$  ,  $\epsilon$  $.159$  Help for Users in Vietnam...  $\sim$  100 km s  $\sim$  100 km s  $^{-1}$  $\mathcal{L}$  ,  $\mathcal{L}$  ,  $\mathcal{L}$  ,  $\mathcal{L}$  ,  $\mathcal{L}$  $\sim$  10  $\sim$  10  $\sim$ **Contract**  $\mathcal{L}$  . The second second  $\mathcal{L}$  ,  $\mathcal{L}$  ,  $\mathcal{L}$  ,  $\mathcal{L}$  ,  $\mathcal{L}$  ,  $\mathcal{L}$ .... 159 Help for Users in Indonesia.  $\sim$  14  $\pm$  14  $\pm$  $\mathcal{L}$  . The set of  $\mathcal{L}$  is  $\mathcal{L}$ . . . . . . . . . . .  $\sim$  , , , , ,  $\sqrt{1+\sqrt{1+\epsilon}}$  $\mathcal{L}$  . The set of the set of  $\mathcal{L}$  $\mathcal{L}$  . The set of the set of  $\mathcal{L}$ 

*. 160 Help for Users in Hong Kong. . . . . . . . .*

> *. . . . . . . . . . . . . . . . . . . . . . . . . . . . . . . . . . . . . . . .*

*. . . . . . 161 Help for Users in Malaysia. . . .*

*. . . . . . . . . . . . . . . . . . . . . . . . . . . . . . . . . . . . . . . . . . . . . . . . . .*

*. . . . 162 Help for Users in India. . . . . .*

*. . . . . . . . . . . . . . . . . . . . . . . . . . . . . . . . . . . . . . . . . . . . . . . . . .*

*. . . . . 163 Help for Users in the Philippines. . . . .*

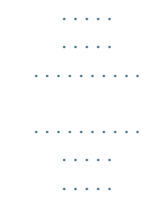

*. . . . . . . @@@@Neither is any liability assumed for damages resulting from the use of the information contained herein. Neither Seiko Epson Corporation nor its affiliates shall be liable to the purchaser of this product or third parties for damages, losses, costs, or expenses incurred by purchaser or third parties as a result of: accident, misuse, or abuse of this product or unauthorized modifications, repairs, or alterations to this product, or (excluding the U.S.*

*) failure to strictly comply with Seiko Epson Corporation's operating and maintenance instructions. Seiko Epson Corporation and its affiliates shall not be liable against any damages or problems arising from the use of any options or any consumable products other than those designated as Original Epson Products or Epson Approved Products by Seiko Epson Corporation. Features Zoran Corporation Integrated Print System (IPS) for print language emulation. A part of the ICC Profile contained within this product was created by Gretag Macbeth ProfileMaker. Gretag Macbeth is the registered trademark of Gretag Macbeth Holding AG Logo. ProfileMaker is the trademark of LOGO GmbH. IBM and PS/2 are registered trademarks of International Business Machines Corporation. Microsoft , Windows , and Windows Vista are registered trademarks of Microsoft Corporation. Apple , Macintosh , Mac , Mac OS , AppleTalk , Bonjour are registered trademarks of Apple, Inc. EPSON and EPSON ESC/P are registered trademarks and EPSON AcuLaser and EPSON ESC/P 2 are trademarks of Seiko Epson Corporation.*

*Bitstream is a registered trademark of Bitstream Inc. registered in the United States Patent and Trademark Office and may be registered in certain jurisdictions. Monotype is a trademark of Monotype Imaging, Inc. registered in the United States Patent and Trademark Office and may be registered in certain jurisdictions. Swiss is a trademark of Bitstream Inc.*

*registered in the United States Patent and Trademark Office and may be registered in certain jurisdictions. ITC Symbol is a trademark of International Typeface Corporation and may be registered in some jurisdictions. Helvetica and Times are trademarks of Heidelberger Druckmaschinen AG which may be registered in certain jurisdictions. Adobe SansMM and Adobe SerifMM are registered trademarks of Adobe Systems Incorporated. HP and HP LaserJet are registered trademarks of the Hewlett-Packard Company.*

*® ® ® ® ® ® ® ® ® Copyright and Trademarks 8 Epson AcuLaser M2300/M2310/M2400/M2410 Series User's Guide PCL is the registered trademark of Hewlett-Packard Company. Adobe, the Adobe logo and PostScript3 are trademarks of Adobe Systems Incorporated, which may be registered in certain jurisdictions. General Notice: Other product names used herein are for identification purposes only and may be trademarks of their respective owners. Epson disclaims any and all rights in those marks. Copyright © 2010 Seiko Epson Corporation. All rights reserved. Copyright and Trademarks 9 Epson AcuLaser M2300/M2310/M2400/M2410 Series User's Guide Operating System Versions In this manual, the following abbreviations are used. Windows refers to*

*Windows 7, 7 x64, Vista, Vista x64, XP, XP x64, 2000, Server 2008, Server 2008 x64, Server 2008 R2, Server 2003, and Server 2003 x64. Windows 7 refers to Windows 7 Ultimate Edition, Windows 7 Home Premium Edition, Windows 7 Home Basic Edition, and Windows 7 Professional Edition. Windows 7 x64 refers to Windows 7 Ultimate x64 Edition, Windows 7 Home Premium x64 Edition, Windows 7 Home Basic x64 Edition, and Windows 7 Professional x64 Edition.*

*Windows Vista refers to Windows Vista Ultimate Edition, Windows Vista Home Premium Edition, Windows Vista Home Basic Edition, Windows Vista Enterprise Edition and Windows Vista Business Edition. Windows Vista x64 refers to Windows Vista Ultimate x64 Edition, Windows Vista Home Premium* *x64 Edition, Windows Vista Home Basic x64 Edition, Windows Vista Enterprise x64 Edition and Windows Vista Business x64 Edition. Windows XP refers to Windows XP Home Edition and Windows XP Professional. Windows XP x64 refers to Windows XP Professional x64 Edition. Windows 2000 refers to Windows 2000 Professional. Windows Server 2008 refers to Windows Server 2008 Standard Edition and Windows Server 2008 Enterprise Edition.*

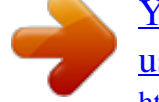

[You're reading an excerpt. Click here to read official EPSON M2410](http://yourpdfguides.com/dref/3198378)

[user guide](http://yourpdfguides.com/dref/3198378) <http://yourpdfguides.com/dref/3198378>

 *Windows Server 2008 x64 refers to Windows Server 2008 x64 Standard Edition, Windows Server 2008 x64 Enterprise Edition, Windows Server 2008 R2 Standard Edition, and Windows Server 2008 R2 Enterprise Edition. Windows Server 2003 refers to Windows Server 2003 Standard Edition and Windows Server 2003 Enterprise Edition. Windows Server 2003 x64 refers to Windows Server 2003 x64 Standard Edition and Windows Server 2003 x64 Enterprise Edition. Macintosh refers to Mac OS X.*

*Mac OS X refers to Mac OS X 10.4.11 or later. Operating System Versions 10 Epson AcuLaser M2300/M2310/M2400/M2410 Series User's Guide Safety Instructions Warnings, Cautions, and Notes w c Warnings must be followed carefully to avoid bodily injury. Cautions must be observed to avoid damage to your equipment.*

*Notes contain important information and useful tips on the operation of your printer. Important Safety Instructions Setting up the printer Be sure to lift the printer by the correct positions as shown below. If you are unable to insert the AC plug into the electrical outlet, contact an electrician. Be sure the AC power cord meets the relevant local safety standards. Use only the power cord that comes with this printer.*

*Use of the another cord may result in fire or electric shock. This printer's power cord is for use with this printer only. Use with other equipment may result in fire or electric shock. If damage occurs to the plug, replace the cord set or consult a qualified electrician. If there are fuses in the plug, make sure you replace them with fuses of the correct size and rating. Safety Instructions 11 Epson AcuLaser M2300/M2310/M2400/M2410 Series User's Guide Use a grounded outlet that matches the printer's power plug. Do not use an adapter plug. Avoid using an electrical outlet that is controlled by wall switches or automatic timers. Accidental disruption of power can erase valuable information in your computer's and printer's memory. Make sure that there is no dust on the socket.*

*Be sure to insert the plug completely into the electrical outlet. Do not handle the plug with wet hands. Unplug this printer from the wall outlet and refer servicing to a qualified service representative under the following conditions: A B C D When the power cord or plug is damaged or frayed. If liquid has been* spilled into it. If it has been exposed to rain or water. If it does not operate normally when the operating instructions are followed. Adjust only those controls *that are covered by the operating instructions since improper adjustment of other controls may result in damage and will often require extensive work by a qualified technician to restore the printer to normal operation. If it has been dropped or the cabinet has been damaged. If it exhibits a distinct change in performance, indicating a need for service. E F Avoid sharing outlets with other appliances.*

*Connect all equipment to properly grounded power outlets. Avoid using outlets on the same circuit as photocopiers or air control systems that regularly switch on and off. Connect your printer to an electrical outlet that meets the power requirements of this printer. Your printer's power requirements are indicated on a label attached to the printer. If you are not sure of the power supply specifications in your area, contact your local power company or consult your dealer.*

*If you use an extension cord, make sure that the total of the ampere ratings on the products plugged into the extension cord does not exceed the extension cord ampere rating. When connecting this printer to a computer or other device with a cable, ensure the correct orientation of the connectors. Each connector has only one correct orientation. Inserting a connector in the wrong orientation may damage both devices connected by the cable. Safety Instructions 12 Epson AcuLaser M2300/M2310/M2400/M2410 Series User's Guide Finding the place for the printer When relocating the printer, always choose a location that has adequate space for easy operation and maintenance.*

*Use the following illustration as a guide for the amount of space required around the printer to ensure smooth operation. a b c d e 20 cm 20 cm 30 cm 50 cm 30 cm To install and use any of the following options, you will need the indicated amount of additional space. A 250-Sheet Paper Cassette Unit adds 10 cm (3.9 in.) to the bottom of the printer. In addition to space considerations, always heed the following precautions when finding a place to locate the printer: Place the printer near an electrical outlet where you can easily plug in and unplug the power cord. Safety Instructions 13 Epson AcuLaser*

*M2300/M2310/M2400/M2410 Series User's Guide Do not put your printer where the cord will be stepped on. Do not use printer in a damp environment. Avoid locations that are subject to direct sunlight, excessive heat, moisture, oil vapor, or dust. Do not place the printer on an unstable surface.*

*Slots and openings in the cabinet and the back or bottom are provided for ventilation. Do not block or cover them. Do not put the printer on a bed, sofa, rug, or other similar surface or in a built-in installation unless proper ventilation is provided. Keep the entire computer and printer system away from potential sources of interference, such as loudspeakers or the base units of cordless telephones. Leave adequate room around the printer to allow for sufficient ventilation. Using the printer Be careful not to touch the fuser, which is marked CAUTION, or the surrounding areas. If the printer has been in use, the fuser and the surrounding areas may be very hot. If you must touch one of these areas, turn off the printer and wait 30 minutes to allow the heat to subside before doing so. a. CAUTION b.*

*Do not insert your hand deep into the fuser unit. Safety Instructions 14 Epson AcuLaser M2300/M2310/M2400/M2410 Series User's Guide Do not insert your hand deep into the fuser unit as some components are sharp and may cause injury. Never push objects of any kind through cabinet slots as they may touch dangerous voltage points or short out parts that could result in a risk of fire or electric shock. Do not sit or lean on the printer. Do not put heavy objects on the printer.*

*Do not use any kind of combustible gases in or around the printer. Never force the printer's components into place. Although the printer is designed to be sturdy, rough handling can damage it. Do not leave jammed paper inside the printer. This can cause the printer to overheat.*

*Never spill liquid of any kind on the printer. Adjust only those controls that are covered by the operating instructions. Improper adjustment of other controls may result in damage and may require repair by a qualified service representative. Do not turn off the printer: - After turning on the printer, wait until the Ready light is on. - While the Data light is on or flashing.*

[You're reading an excerpt. Click here to read official EPSON M2410](http://yourpdfguides.com/dref/3198378)

[user guide](http://yourpdfguides.com/dref/3198378)

<http://yourpdfguides.com/dref/3198378>

 *- While printing. Avoid touching the components inside the printer unless instructed to do so in this guide. Follow all warnings and instructions marked on the printer. Except as specifically explained in the printer's documentation, do not attempt to service this printer yourself. Periodically disconnect the plug from the electrical outlet and clean the blades.*

*Do not disconnect the plug while the printer is on. If the printer will not be used for a long time, disconnect the plug from the electrical outlet. Unplug this printer from the wall outlet before cleaning. Use a well-wrung cloth for cleaning and do not use liquid or aerosol cleaners. Handling consumable products and maintenance parts Do not burn used consumable products or maintenance parts because they might explode and injure someone. Dispose of them according to local regulations. Safety Instructions 15 Epson AcuLaser M2300/M2310/M2400/M2410 Series User's Guide Be sure to keep consumable products and maintenance parts out of the reach of children. When handling a toner cartridge, always place it on a clean, smooth surface. Do not attempt to modify a toner cartridge or take it apart. Do not touch the toner.*

*Always keep toner away from your eyes. If toner gets on your skin or clothes, wash it off with soap and water immediately. If toner is spilled, use a broom and dustpan or a damp cloth with soap and water to clean it up. Because the fine particles can cause a fire or explosion if they come into contact with a spark, do not use a vacuum cleaner. Wait at least one hour before using a toner cartridge after moving it from a cool to a warm environment to prevent damage from condensation.*

*To get the best print quality, do not store the toner cartridge, developer unit, or photoconductor unit in an area subject to direct sunlight, dust, salty air, or corrosive gases (such as ammonia). Avoid locations subject to extreme or rapid changes in temperature or humidity. When removing the photoconductor unit, do not expose it to sunlight at all and avoid exposing it to room light for more than five minutes. The photoconductor unit contains a light-sensitive drum. Exposure to light can damage the drum, causing dark or light areas to appear on the printed page and reducing the service life of the drum.*

*If you need to keep the photoconductor unit out of the printer for long periods, cover it with an opaque cloth. Be careful not to scratch the surface of the drum. When you remove the photoconductor unit from the printer, always place it on a clean, smooth surface. Avoid touching the drum, since oil from your skin can permanently damage its surface and affect print quality. Safety Instructions 16 Epson AcuLaser M2300/M2310/M2400/M2410 Series User's Guide Safety Information Laser safety labels w Warning: The performance of procedures and adjustments other than those specified in the printer's documentation may result in hazardous radiation exposure. Your printer is a Class 1 laser product as defined in the IEC60825 specifications. A label similar to the one shown below is attached to the back of printers in countries where required. Internal laser radiation There is a Class III b Laser Diode Assembly that has an invisible laser beam inside the printer head unit. The printer head unit is NOT A SERVICE ITEM, therefore, the printer head unit should not be opened under any circumstances. An additional laser warning label is affixed to the inside of the printer.*

*Ozone safety Ozone emission Ozone gas is generated by laser printers as a by-product of the printing process. Ozone is produced only when the printer is printing. Safety Instructions 17 Epson AcuLaser M2300/M2310/M2400/M2410 Series User's Guide Ozone exposure limit The Epson laser printer generates less than 3 mg/h of continuous printing. Minimize the risk To minimize the risk of exposure to ozone, you should avoid the following conditions: Use of multiple laser printers in a confined area Operation in conditions of extremely low humidity Poor room ventilation Long, continuous printing together with any of the above Printer location The printer should be located so that the exhaust gases and heat generated are: Not blown directly into the user's face Vented directly out of the building whenever possible Safety Instructions 18 Epson AcuLaser M2300/M2310/M2400/M2410 Series User's Guide Chapter 1 Getting to Know Your Printer Where to Find Information Setup Guide Provides you with information on assembling the printer and installing the printer software. User's Guide (this manual) Provides you with detailed information on the printer's functions, optional products, maintenance, troubleshooting, and technical specifications. Network Guide (only for the DN model) Provides network administrators with information on both the printer driver and network settings. Font Guide Provides you with information on fonts used on the printer. Online Help for printer software Click Help for detailed information and instructions on the printer software that controls your printer. Online help is automatically installed when you install the printer software. Getting to Know Your Printer 19 Epson AcuLaser M2300/M2310/M2400/M2410 Series User's Guide Printer Parts Front view a.*

*top cover (cover A) b. control panel c. standard lower paper cassette d. MP tray (Multi-Purpose tray) e. subtray f.*

*stopper Rear view D model Getting to Know Your Printer 20 Epson AcuLaser M2300/M2310/M2400/M2410 Series User's Guide DN model a. rear cover b. AC inlet c. power switch d. option cover e.*

*parallel interface connector (only for the D model) f. USB interface connector g. network interface connector (only for the DN model) Note: This manual uses D model as an example of the rear view illustrations. Getting to Know Your Printer 21 Epson AcuLaser M2300/M2310/M2400/M2410 Series User's Guide Inside the printer a. fuser unit b. photoconductor unit c. toner cartridge d. developer unit e. pickup roller f. locking lever Getting to Know Your Printer 22 Epson AcuLaser M2300/M2310/M2400/M2410 Series User's Guide Control panel a.*

*Information button Prints status sheets when the Error light is off and no warning is indicated. Prints a status sheet when pressed once. If your printer is a DN model, pressing this button for more than two seconds prints a network status sheet. Clears the warning when a warning is indicated. Press once to cancel the current print job. Press and hold for more than two seconds to delete all jobs from the printer memory. On when print data is stored in the print buffer (the section of printer memory reserved for receiving data) but not yet printed. Flashes when the printer is processing data. Off when no data remains in the print buffer. On when the printer is ready, indicating that the printer is ready to receive and print data.*

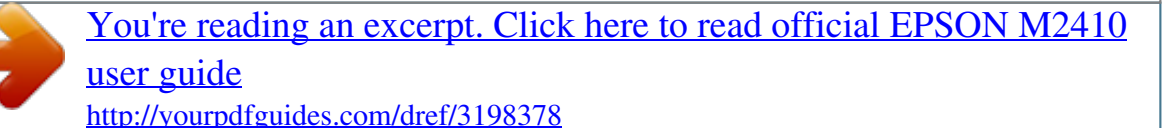

 *Off when the printer is not ready. This light also comes on in combination with other lights to indicate error situations. Switches the printer between ready and offline status. On or flashes when an error has occurred. b.*

*c. Job Cancel button Data light (Green) d. Ready light (Green) e. f. Start/Stop button Error light (Orange) Getting to Know Your Printer 23 Epson AcuLaser M2300/M2310/M2400/M2410 Series User's Guide g.*

*Paper light (Orange) Turns on or flashes, and when in combination with the Error light, usually indicates a paper-related problem. On usually indicates a paper jam, while flashing usually indicates a paper-related error or warning, such as when the paper source is empty. On when the printer's toner cartridge has run out of toner. Flashes to indicate that toner is running low. If this light is flashing, have a new toner cartridge ready. Usually turns on or flashes in combination with other lights to indicate a memory-related error or warning. h. Toner light (Orange) i. Memory light (Orange) Options You can add to your printer's capabilities by installing any of the following options. 250-Sheet Paper Cassette Unit This unit increases paper feeding capacity up to 250 sheets of paper.*

*You can add an optional paper cassette unit (Epson AcuLaser M2300/M2310 series) or two optional paper cassette units (Epson AcuLaser M2400/M2410 series) to the printer. Memory Module This option expands the printer's memory by allowing you to print complex and graphics-intensive documents. The printer's RAM capacity can be increased up to 288 MB (320 MB for the DN models) by adding one additional 64, 128 or 256 MB 90 pin SDRAM DIMM. Note: Make sure that the DIMM you purchase is compatible with Epson products. For details, contact the store where you purchased this printer or an Epson qualified service representative. Consumable Products The life of the following consumable products is monitored by the printer. The printer lets you know when replacements are needed. Getting to Know Your Printer 24 Epson AcuLaser M2300/M2310/M2400/M2410 Series User's Guide Product name High*

*Capacity Toner Cartridge (For Epson AcuLaser M2400/M2410 series only) Standard Capacity Toner Cartridge Return High Capacity Toner Cartridge (For Epson AcuLaser M2400/M2410 series only) Return Standard Capacity Toner Cartridge Product code 0582/0586 0583/0587 0584/0588 0585/0589 Note: Toner cartridge part numbers vary by location. Return toner cartridges are not sold in some areas. Contact your local Epson dealer/representative about the availability of the Return toner cartridge scheme.*

*Maintenance Parts Product name Maintenance Unit (For Epson AcuLaser M2300/M2310 series) Maintenance Unit (For Epson AcuLaser M2400/M2410 series) Product code 1199/1200 1206/1207 Note: Maintenance unit part numbers vary by location. Getting to Know Your Printer 25 Epson AcuLaser M2300/M2310/M2400/M2410 Series User's Guide Chapter 2 Printing Tasks Loading Paper into Your Printer This section describes how to load paper. If you use special media such as transparencies or envelopes, see also "Selecting and Using Print Media" on page 33. For specifications or details about the paper types and sizes, see "Paper" on page 151. Note: After you load papers, make sure to set the paper size/paper type in the Printer Settings dialog in the printer driver.*

*Otherwise, paper may not feed properly. MP tray The MP tray (Multi-purpose tray) is the paper source that is available for various types of paper, such as labels, envelopes, thick paper, and transparencies. Note: To load envelopes, see "Envelopes" on page 34. 1. Open the MP tray, then pull the subtray out. Printing Tasks 26 Epson AcuLaser M2300/M2310/M2400/M2410 Series User's Guide 2. Slide the paper guides outward to accommodate the paper you are loading. 3. Load a stack of the desired paper on the center of the paper tray with the printable surface facing up. Then adjust the paper guide to the size of the paper. Note: Make sure to load the paper as far as it will go inside the MP tray. Printing Tasks 27 Epson AcuLaser M2300/M2310/M2400/M2410 Series User's Guide Make sure that you do not load paper beyond the limit tab. a. limit tab 4. Raise the stopper.*

*Note: When you use the paper that is longer than A4 size, do not raise the stopper. To prevent printouts from being stacked and pushed out of the output tray, every time the printer ejects a couple of the printouts, remove them from the tray. Make sure that the locking lever for the pickup roller of the MP tray is in the locked position (up). @@@@In that case, reinstall the pickup roller. For details, see "Installing the pickup roller" on page 28. Installing the pickup roller If the pickup roller has come off, reinstall it as follows. Printing Tasks 28 Epson AcuLaser M2300/M2310/M2400/M2410 Series User's Guide Note: Do not remove the pickup roller without a qualified service representative. 1. Align the groove on the right edge of the pickup roller with the white rod, and then slide the pickup roller onto the rod. 2.*

*Slide the locking lever to the right until it stops, and insert the gray rod into the hole on the pickup roller. 3. Push the locking lever up to lock the pickup roller. Printing Tasks 29 Epson AcuLaser M2300/M2310/M2400/M2410 Series User's Guide Lower Paper Cassette Unit This cassette gives you a second paper source in addition to the MP tray. 1.*

*Pull the paper cassette out from the unit. 2. Pinch the tab and slide the paper guides to the size of paper. Note: For the standard lower paper cassette, when the size of the paper being loaded is bigger than A4, push the release lever and extend the paper cassette to accommodate the paper. Printing Tasks 30 Epson AcuLaser M2300/M2310/M2400/M2410 Series User's Guide For the optional paper cassette, when the size of the paper being loaded is bigger than A4, detach the green stopper and attach it to the paper guide.*

*3. Load a stack of the desired paper on the center of the paper cassette with the printable surface facing down. Note: Make sure that you do not load paper beyond the limit mark. Printing Tasks 31 Epson AcuLaser M2300/M2310/M2400/M2410 Series User's Guide a. limit mark Load letterheads with the printable side facing down and with the letterhead portion at the top. 4. Insert the loaded paper cassette back into the unit. 5. Raise the stopper. Note: When you use the paper that is longer than A4 size, do not raise the stopper.*

*To prevent printouts from being stacked and pushed out of the output tray, every time the printer ejects a couple of the printouts, remove them from the tray. Printing Tasks 32 Epson AcuLaser M2300/M2310/M2400/M2410 Series User's Guide Selecting and Using Print Media You can use special media, such as labels, envelopes, thick paper, and transparencies.*

 *Note: Since the quality of any particular brand or type of media may be changed by the manufacturer at any time, Epson cannot guarantee the quality of any type of media. Always test samples of media stock before purchasing large quantities or printing large jobs. Plain paper, such as A4, A5, B5, LT, LGL, GLG, EXE, and F4, is available for any paper source. Note that A6 and HLT size plain paper can also be loaded in the MP tray or standard lower paper cassette. Labels Available labels: Labels designed for laser printers or plain-paper copiers Labels that completely cover the backing sheet, with no gaps between the individual labels Available paper source: MP tray Printer driver settings: Paper Size: Paper Source: Paper Type: A4, LT MP Tray Labels Note: Depending on the quality of labels, the printing environment, or the printing procedure, labels might be wrinkled. Make a trial print run before you print on a lot of labels. Duplex printing is not available for labels. Press a sheet of paper on top of each sheet of labels.*

*If the paper sticks, do not use those labels in your printer. Printing Tasks 33 Epson AcuLaser M2300/M2310/M2400/M2410 Series User's Guide Envelopes Available envelopes: Envelopes that have no glue or no tape c Cautions Do not use any window envelope other than the ones designed for laser printers. The plastic on most window envelopes will melt. Available paper source: MP tray Printer driver settings: Paper Size: Paper Source: MON, C10, DL, C5, C6, IB5 MP Tray Note: Set the envelope with the printable surface facing up. Depending on the quality of envelopes, the printing environment, or the printing procedure, envelopes might be wrinkled.*

*Make a trial print run before you print on a lot of envelopes. Duplex printing is not available for envelopes. Thick paper Available paper source: Printing Tasks 34 Epson AcuLaser M2300/M2310/M2400/M2410 Series User's Guide MP tray Printer driver settings: Paper Size: Paper Source: Paper Type: A4, A5, B5, LT, EXE MP Tray Thick (121 to 220 g/m2 paper) Semi-thick paper Available paper source: MP tray Standard lower paper cassette Optional paper cassette Printer driver settings: Paper Size: Paper Source: Paper Type: A4, A5, B5, LT, EXE Auto Selection Semi-Thick (91 to 120 g/m2 paper)*

*Transparencies Available paper source: MP tray Printer driver settings: Paper Size: Paper Source: A4, LT MP Tray Printing Tasks 35 Epson AcuLaser M2300/M2310/M2400/M2410 Series User's Guide Paper Type: Transparency Custom paper size Available paper size: 70.0 × 148.0 mm to 215.*

*9 × 356.0 mm Available paper source: MP tray Printer driver settings: Paper Size: Paper Source: Paper Type: User Defined Size MP Tray Normal, Semi-Thick, or Thick Note: Depending on the quality of the non-standard size paper, the printing environment, or the printing procedure, the paper might skew. Make a trial print run before you print on a lot of non-standard size paper. Note: For Windows, access the printer driver, then select User Defined Size from the Paper Size list on the Basic Settings tab. In the User defined Paper Size dialog box, adjust the Paper Width, Paper Length, and Unit settings to match your*

*custom paper. Then click OK and your custom paper size will be saved. The saved paper sizes can only be used with the printer driver you saved them to. Even if multiple printer names are set for a printer driver, the settings can be available only for the printer name in which you saved the settings. When sharing the printer on a network, you cannot create User defined size at the client. Printing Tasks 36 Epson AcuLaser M2300/M2310/M2400/M2410 Series User's Guide For Mac OS X, follow the steps bellow to save your custom paper size.*

*1. Open the Page Setup dialog box. 2. Select Manage Custom Sizes from the Paper Size drop-down list. 3. Click . 4. Double-click Untitled and enter the setting's name. 5. Specify the paper size and click OK.*

*Cancelling a Print Job From the printer Press the + Cancel Job button on the printer's control panel. From the computer For Windows users Double-click your printer's icon on the taskbar. Select the job in the list, then click Cancel from the Document menu. For Mac OS X users Open Print & Fax (for Mac OS X 10.5 or later) or Print Setup Utility (for Mac OS X 10.*

*4) and double-click your printer from the print queue. Then, select Delete from the jobs menu. Setting the Print Quality You can change the print quality of printouts through settings in the printer driver. Printing Tasks 37 Epson AcuLaser M2300/M2310/M2400/M2410 Series User's Guide In the Automatic setting, you can select a print mode according to your printing purpose. The printer driver makes optimal settings depending on the print mode you have selected.*

*In the Advanced setting, you have more setting options. Note: The printer driver's online help provides details on printer driver settings. Note for Macintosh users: For Mac OS X 10.4, Maximum cannot be selected from the Automatic settings. Select Advanced settings to select Maximum. The procedure below uses Mac OS X 10.4 as an example. Using the Automatic setting For Windows users 1. Click the Basic Settings tab. 2.*

*Select Automatic, then choose desired printing quality. 3. Click OK. For Mac OS X users Printing Tasks 38 Epson AcuLaser M2300/M2310/M2400/M2410 Series User's Guide 1. Open the Print dialog box. 2. Select Printer Settings from the drop-down list, and select Basic Settings. 3. Select Automatic, then choose the resolution from the drop-down list. Using the Advanced setting For Windows users 1.*

*Click the Basic Settings tab. Printing Tasks 39 Epson AcuLaser M2300/M2310/M2400/M2410 Series User's Guide 2. Select Advanced. Then select the most appropriate setting from the list according to the type of document or image you want to print. When you choose a predefined setting, other settings such as Print Quality and Graphics are set automatically.*

*Changes are shown in the current settings list on the Setting Information dialog box that appears by pressing the Setting Info. button on the Optional Settings tab. For Mac OS X users 1. Open the Print dialog box. 2.*

*Select Printer Settings from the drop-down list, and select Basic Settings. Printing Tasks 40 Epson AcuLaser M2300/M2310/M2400/M2410 Series User's Guide 3. Select Advanced, then click More Settings. 4. Set the appropriate setting in the Advanced dialog box. When you choose a predefined setting, other settings such as Print Quality and Graphics are set automatically. Changes are shown in the Summary drop-down list in the Print dialog box. Customizing print settings If you need to change detailed settings, make the settings manually. Note: To print the highest resolution, set Print Quality to Maximum. For Windows users 1.*

*Click the Basic Settings tab.*

 *2. Select Advanced, then click More Settings. 3. Make appropriate settings. For details about each setting, see online help. 4. Click OK. For Mac OS X users Printing Tasks 41 Epson AcuLaser M2300/M2310/M2400/M2410 Series User's Guide 1. Open the Print dialog box.*

*2. Select Printer Settings from the drop-down list, and select Basic Settings. 3. Select Advanced, then click More Settings. 4. Make appropriate settings. For details about each setting, click the 5. Click OK. button. Saving your settings You can save your custom settings. Note: You cannot use a predefined setting name for your custom settings. The saved custom settings can only be used with the printer driver you saved them to. Even if multiple printer names are set for a printer driver, the settings can be available only for the printer name in which you saved the settings. You cannot delete predefined settings. For Windows users Note: When sharing the printer on a network, the Save Settings is grayed out and you cannot create a custom setting at the client. 1. Click the Basic Settings tab. 2. Select Advanced, then click Save Settings to open the Custom Settings dialog box. 3.*

*Type a name for your custom settings in the Name box, then click Save. Your settings will appear in the list on the Basic Settings tab. Note: To delete a custom setting, follow the step 1 and 2, select the setting in the Custom Settings dialog box, then click Delete. Printing Tasks 42 Epson AcuLaser*

*M2300/M2310/M2400/M2410 Series User's Guide You can create new settings in the More Settings dialog box. When you create new settings, Custom Settings is displayed in the list on the Basic Settings tab. In this case, the original setting is not overwritten. To save the new settings, save them under a new name. For Mac OS X users 1. Open the Print dialog box. 2.*

*Click Save or Save As in the Presets. 3. Type a name for your custom settings in the Name box, then click OK. Your settings will appear in the Presets dropdown list. Note: To delete a custom setting, select the setting, then select Delete in the Presets drop-down list.*

*The Custom Setting option is a standard feature of Mac OS X. Toner Save mode To reduce the amount of toner used in printing documents, you can print rough drafts using the Toner Save mode. For Windows users 1. Click the Basic Settings tab. 2.*

*Select Advanced, then click More Settings to open the More Settings dialog box. 3. Select the Toner Save check box, then click OK. For Mac OS X users 1. Open the Print dialog box. 2. Select Printer Settings from the drop-down list, and select Basic Settings. 3. Select Advanced, then click More Settings. 4.*

*Select the Toner Save check box, then click OK. Printing Tasks 43 Epson AcuLaser M2300/M2310/M2400/M2410 Series User's Guide Setting the Advanced Layout Note for Macintosh users: The procedure below uses Mac OS X 10.4 as an example. Duplex printing This function allows you to print on both sides of the paper automatically. For Windows users 1. Click the Basic Settings tab. 2. Select the Duplex check box, then select Left, Top, or Right as the binding position. 3. If you want to make detailed settings, click Duplex Settings to open the Duplex Settings dialog box.*

*4. Make appropriate settings. For details about each setting, see online help. 5. Click OK.*

*Printing Tasks 44 Epson AcuLaser M2300/M2310/M2400/M2410 Series User's Guide Note: The alert screen appears on the computer. Click OK. For Mac OS X users 1. Open the Print dialog box. 2.*

*Select Printer Settings from the drop-down list, and select Basic Settings. 3. Select the Duplex check box, then select Left, Top, or Right as the binding position. 4. If you want to make detailed settings, click Duplex Settings to open the Duplex Settings dialog box. 5. Make appropriate settings. For details about each setting, see online help. 6. Click Print.*

*Modifying the print layout This function allows you to print multiple pages on single sheets of paper. For Windows users 1. Click the Advanced Layout tab. Printing Tasks 45 Epson AcuLaser M2300/M2310/M2400/M2410 Series User's Guide 2. Select the Print Layout check box and the number of pages you want to print on one sheet of paper. 3. If you want to make detailed settings, click More Settings. The Print Layout Settings dialog box appears. 4. Make appropriate settings.*

*For details about each setting, see online help. 5. Click OK. For Mac OS X users 1. Open the Print dialog box.*

*2. Select Layout from the drop-down list. Printing Tasks 46 Epson AcuLaser M2300/M2310/M2400/M2410 Series User's Guide 3. Select the number of pages you want to print on one sheet of paper from the drop-down list. 4.*

*Click Print. Note: The Layout settings are a standard feature of Mac OS X. Resizing printouts This function allows you to enlarge or reduce your document. For Windows users 1. Click the Advanced Layout tab. Printing Tasks 47 Epson AcuLaser M2300/M2310/M2400/M2410 Series User's Guide 2. Select the Zoom Options check box. 3. If you want to resize pages automatically to fit the output paper, select the desired paper size from the Output Paper drop-down list. If you want to resize pages to a specified magnification, select the Zoom To check box, then specify the percentage.*

*You can also select the output paper size. 4. Select Upper Left (to print reduced page image at upper left corner of the paper) or Center (to print reduced page image with centering) for Location setting. Note: This setting is not available when you select Zoom To check box. 5. Click OK. For Mac OS X users Note: The enlarging or reducing rate is automatically specified according to the paper size you select. 1. Open the Print dialog box. 2.*

*Select Paper Handling from the drop-down list. Printing Tasks 48 Epson AcuLaser M2300/M2310/M2400/M2410 Series User's Guide 3. Select Scale to fit paper size and select the desired paper size from the drop-down list. Note: If you select Scale down only, your documents are not enlarged even if you select the large paper size. Printing watermarks This function allows you to print a text-based or image-based watermark on your document.*

*For Windows users 1. Click the Advanced Layout tab. Printing Tasks 49 Epson AcuLaser M2300/M2310/M2400/M2410 Series User's Guide 2. Select a watermark that you want to use from the Watermark drop-down list. 3.*

*If you want to make detailed settings, click Watermark Settings, and make appropriate settings. For details about each setting, see online help. 4. Click OK. For Mac OS X users 1. Open the Print dialog box. 2. Select Printer Settings from the drop-down list, and select Basic Settings. Printing Tasks 50 Epson AcuLaser M2300/M2310/M2400/M2410 Series User's Guide 3. Click Stamp Function.*

*4. Select the Watermark check box, then click Watermark Settings. 5. Select a watermark from the Watermark drop-down list. 6. Make appropriate settings. For details about each setting, see online help.*

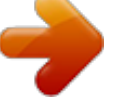

 *7. Click OK. Making a new watermark For Windows users 1.*

*Click the Advanced Layout tab. 2. Click New/Delete. 3. Select Text or BMP and type a name for the new watermark in the Name box. 4. If you select Text, type the watermark text in the Text box. If you select BMP, click Browse, select the BMP file you want to use, then click Open. 5. Type the watermark name in the Name box. 6. Click Save. Your watermark will appear in the List box. Printing Tasks 51 Epson AcuLaser M2300/M2310/M2400/M2410 Series User's Guide Note: To edit the saved text watermark, select it from the List box, then follow the step 4 to 6. To remove the saved watermark, select it from the List box, then click Delete. After removing it, be sure to click OK to close the dialog box. 7. Click OK. Note: You can register up to 10 custom watermarks. The saved watermarks can only be used with the printer driver you saved them to. Even if multiple printer names are set for a printer driver, the settings can be available only for the printer name in which you saved the settings. When sharing the printer on a network, you cannot create an user defined watermark at the client. For Mac OS X users 1. Open the Print dialog box. 2. Select Printer Settings from the drop-down list, and select Basic Settings. 3. Click Stamp Function. 4. Select the Watermark check box, then click Watermark Settings. Printing Tasks 52 Epson AcuLaser M2300/M2310/M2400/M2410 Series User's Guide 5. Click New/Delete. 6. Click Add Text or Add Image on the Custom Settings dialog box. 7. If you select Add Text, type the watermark text, select the Font and Style, then click OK on the Edit Text dialog box. If you select Add Image, select an image file (PDF, PNG, or JPG), then click Open. Note: To type the watermark text, open the text input dialog box by clicking the text box. Type the text, then click OK. 8. Type the file name in the Watermark box, then click Save. Note: To edit the saved text watermark, select it from the Mark List box, then click Edit Text. After editing, be sure to click Save. To remove the saved watermark, select it from the Mark List box, then click Mark Delete. After removing it, be sure to click Save. 9. Select a custom watermark that has been saved from the Watermark drop-down list on the Watermark Settings dialog box, and then click OK. Note: You can register up to 32 custom watermarks. Printing headers and footers This function allows you to print user name, computer name, date, time, or collate number, at the top or bottom of each page in a document. For Windows users 1. Click the Advanced Layout tab. Printing Tasks 53 Epson AcuLaser M2300/M2310/M2400/M2410 Series User's Guide 2. Select the Header/Footer check box, then click Header/Footer Settings. 3. Select the items from the drop-down list. Note: If you select Collate Number, the number of copies is printed. 4. Click OK. For Mac OS X users 1. Open the Print dialog box. 2. Select Printer Settings from the drop-down list, and select Basic Settings. Printing Tasks 54 Epson AcuLaser M2300/M2310/M2400/M2410 Series User's Guide 3. Click Stamp Function. 4. Select the Header/Footer check box, then click Header/Footer Settings. 5. Select the items from the drop-down list. Note: If you select Collate Number, the number of copies is printed. 6. Click OK. Printing with an overlay This function allows you to print a standard form or letterhead onto the original document. Note: This function is for Windows only. The overlay function is available only when High Quality (Printer) is selected for the Printing Mode in the Extended Settings dialog box from the Optional Settings tab. Creating an overlay 1. Open the file that you want to create an overlay. Printing Tasks 55 Epson AcuLaser M2300/M2310/M2400/M2410 Series User's Guide 2. From the application, access the printer driver. For details, see "Accessing the printer driver" on page 116. 3. Click the Advanced Layout tab. 4. Select the Form Overlay check box. 5. Select Create Overlay Data, then click More Settings. The Create Form dialog box appears. 6. Type the form name in the Form Name box and its description in the Description box. 7. Select Foreground Document or Background Document to specify whether the overlay will be printed as foreground or background of the document. 8. Select the Assign to Paper Source check box to display the form name in the Paper Source drop-down list on the Basic Settings tab. 9. Click OK in the Create Form dialog box. 10. Click OK (For Windows 2000, click Apply) in the Advanced Layout tab. Note: To change the settings of the overlay form data you created, access the printer driver and repeat all the steps in this page. Note that on the step 5, select Overlay Print, then click Edit Form. Printing Tasks 56 Epson AcuLaser M2300/M2310/M2400/M2410 Series User's Guide Printing an overlaid document You can select the registered form data from the Paper Source drop-down list on the Basic Settings tab. For registering form data in the Paper Source, see step 8 in "Creating an overlay" on page 55. If overlay form data is not registered in the Paper Source or if you want to make detailed settings, follow the steps below. 1. Open the file to print with overlay data. 2. From the application, access the printer driver. For details, see "Accessing the printer driver" on page 116. 3. Click the Advanced Layout tab. 4. Select the Form Overlay check box. 5. Select the Overlay Print check box, then click More Settings. The Form Selection dialog box appears. 6. Make appropriate settings. For details about each setting, see online help. 7. Click OK in the Form Selection dialog box. 8. Click OK in the Advanced Layout tab. 9. Click OK (For Windows 2000, click Print). Saving an overlaid form pre-settings This function allows you to save the settings you made from "Printing an overlaid document" on page 57. 1. From the Form Selection dialog box, click Save/Delete. To open the dialog box, see "Printing an overlaid document" on page 57. 2. Type the pre-settings name in the Form Pre-Settings Name box, then click Save. Your pre-settings name will appear in the Form Pre-Settings drop-down list in the Form Selection dialog box. 3. Click OK. Your pre-settings name will appear in the Pre-Settings drop-down list in the Advanced Layout dialog box. Printing Tasks 57 Epson AcuLaser M2300/M2310/M2400/M2410 Series User's Guide Note: To delete an overlaid form pre-setting, follow the step 1, select the pre-settings name you want to delete from Form Pre-Settings drop-down list, click Delete. then click OK. You can save up to 20 pre-settings. Printing Web Pages to Fit Your Paper Size This function allows you to make Web pages fit to your paper size when printing. Install EPSON Web-To-Page from the printer Software Disc. Note: This software is for Windows only. After you install EPSON Web-To-Page, the menu bar is displayed on the Microsoft Internet Explorer Toolbar.* [You're reading an excerpt. Click here to read official EPSON M2410](http://yourpdfguides.com/dref/3198378) [user guide](http://yourpdfguides.com/dref/3198378) <http://yourpdfguides.com/dref/3198378>

 *If it does not appear, select Toolbars from the View menu of Internet Explorer, and then select EPSON Web-To-Page.*

*Printing Tasks 58 Epson AcuLaser M2300/M2310/M2400/M2410 Series User's Guide Chapter 3 Installing Options Optional Paper Cassette Unit For details about the paper types and sizes that you can use with the optional paper cassette unit, see "Lower Paper Cassette Unit" on page 30. For specifications, see "Optional paper cassette unit" on page 156. Note: You can add an optional paper cassette unit (Epson AcuLaser M2300/M2310 series) or two optional paper cassette units (Epson AcuLaser M2400/M2410 series) to the printer. Handling precautions Always pay attention to the following handling precautions before installing the option: Be sure to lift the printer from the positions shown below. w Warning: To lift the printer safely, you must hold it in the positions shown above. If carried incorrectly, the printer may be dropped and damaged or cause an injury. Installing the optional paper cassette unit 1. Turn the printer off and unplug the power cord and all the interface cables. Installing Options 59 Epson AcuLaser M2300/M2310/M2400/M2410 Series User's Guide D model DN model \* OFF c Caution: Make sure to unplug the power cord from the printer to prevent getting an electrical shock. 2.*

*Carefully remove the optional paper cassette unit from its carton and place it where you intend to set up the printer. Note: Remove the protective materials from the unit. Installing Options 60 Epson AcuLaser M2300/M2310/M2400/M2410 Series User's Guide Keep all protective materials in case you want to ship the optional paper cassette unit in the future. 3. Carefully, grasp the printer at the position indicated below and lift it carefully.*

*4. Align the corners of the printer and the unit, then lower the printer gently onto the unit so that the connector and two pins on the top of the unit fit into the terminal and the holes on the bottom of the printer respectively. Note: You can install one optional paper cassette unit (Epson AcuLaser M2300/M2310 series) or two optional paper cassette units (Epson AcuLaser M2400/M2410 series) to the printer. When you install two units, stack them up against each other, and then place the printer on them. Installing Options 61 Epson AcuLaser M2300/M2310/M2400/M2410 Series User's Guide 5.*

*Pull the paper cassette out from the unit. 6. Turn the lever to the position as shown below to lock the optional paper cassette unit. 7. Insert the paper cassette back into the unit. 8. Reconnect all the interface cables and the power cord. Installing Options 62 Epson AcuLaser M2300/M2310/M2400/M2410 Series User's Guide 9. Plug the printer's power cord into an electrical outlet. 10.*

*Turn on the printer. To confirm that the option is installed correctly, print a Status Sheet. See "Printing a Status Sheet" on page 93. Note for Windows users: If EPSON Status Monitor is not installed, you have to make settings manually in the printer driver. See "Making Optional Settings" on page 117. Note for Macintosh users: When you have attached or removed printer options, you need to delete the printer using Print & Fax (for Mac OS X 10.5 or later) or Print Setup Utility (for Mac OS X 10.4), and then re-register the printer. Removing the optional paper cassette unit Perform the installation procedure in reverse. Memory Module By installing a Dual In-line Memory Module (DIMM), you can increase printer memory up to 288 MB (320 MB for the DN models). You may want to add additional memory if you are having difficulty printing complex graphics. Installing a memory module w c Warning: Be careful when working inside the printer as some components are sharp and may cause injury. Caution: Before you install a memory module, be sure to discharge any static electricity by touching a grounded piece of metal. Otherwise, you may damage static-sensitive components. Installing Options 63 Epson AcuLaser M2300/M2310/M2400/M2410 Series User's Guide 1.*

*Turn the printer off and unplug the power cord. \* OFF c Caution: Make sure to unplug the power cord from the printer to prevent getting an electrical shock. 2. Remove the screw on the option cover on the back of the printer using the screw driver. Installing Options 64 Epson AcuLaser M2300/M2310/M2400/M2410 Series User's Guide 3.*

*Remove the option cover. 4. Identify the memory slot. The position is shown below. a. memory slot 5. Push a white stopper until it stops. Installing Options 65 Epson AcuLaser M2300/M2310/M2400/M2410 Series User's Guide 6. Insert the memory module into the memory slot until it stops. 7.*

*Slide the white stopper back toward you to lock the memory module. Caution: c Do not apply too much force. Be sure to insert the memory facing the correct way. Do not remove any modules from the circuit board. Otherwise, the printer will not work. 8. Reattach the option cover. 9. Tighten the screw on the option cover using the screw driver. 10.*

*Reconnect all the interface cables and the power cord. 11. Plug the printer's power cord into an electrical outlet. 12. Turn on the printer. To confirm that the option is installed correctly, print a Status Sheet. See "Printing a Status Sheet" on page 93. Installing Options 66 Epson AcuLaser M2300/M2310/M2400/M2410 Series User's Guide Note for Windows users: If EPSON Status Monitor is not installed, you have to make settings manually in the printer driver. See "Making Optional Settings" on page 117. Note for Macintosh users: When you have attached or removed printer options, you need to delete the printer using Print & Fax (for Mac OS X 10.*

*5 or later) or Print Setup Utility (for Mac OS X 10.4), and then re-register the printer. Removing a memory module w c Warning: Be careful when working inside the printer as some components are sharp and may cause injury. Caution: Before you remove a memory module, be sure to discharge any static electricity by touching a grounded piece of metal. Otherwise, you may damage static-sensitive components. Perform the installation procedure in reverse. Installing Options 67 Epson AcuLaser M2300/M2310/M2400/M2410 Series User's Guide Chapter 4 Replacing Consumable Products/Maintenance Parts Precautions During Replacement Always observe the following handling precautions when replacing consumable products or maintenance parts: For details about replacement, see the instructions that come with the consumable products or maintenance parts. w Warning: Be careful not to touch the fuser, which is marked CAUTION, or the surrounding areas. If the printer has been in use, the fuser and surrounding areas may be very hot. Do not dispose of used consumable products or maintenance parts in fire, as they may explode and cause injury.*

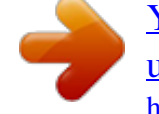

[You're reading an excerpt. Click here to read official EPSON M2410](http://yourpdfguides.com/dref/3198378) [user guide](http://yourpdfguides.com/dref/3198378)

<http://yourpdfguides.com/dref/3198378>